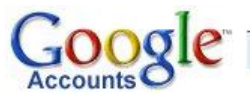

**TUTORIAL TIC. IES SABADELL, Departament de Tecnología.**

## **Com crear un compte Google?**

1. Obriu Google i escribiu "Cuenta Google" i el segon enllaç trobat serà Cuentas de Google que us enviarà a:

<https://www.google.com/accounts/Login?hl=es>

Us sortirà una pantalla com aquesta:

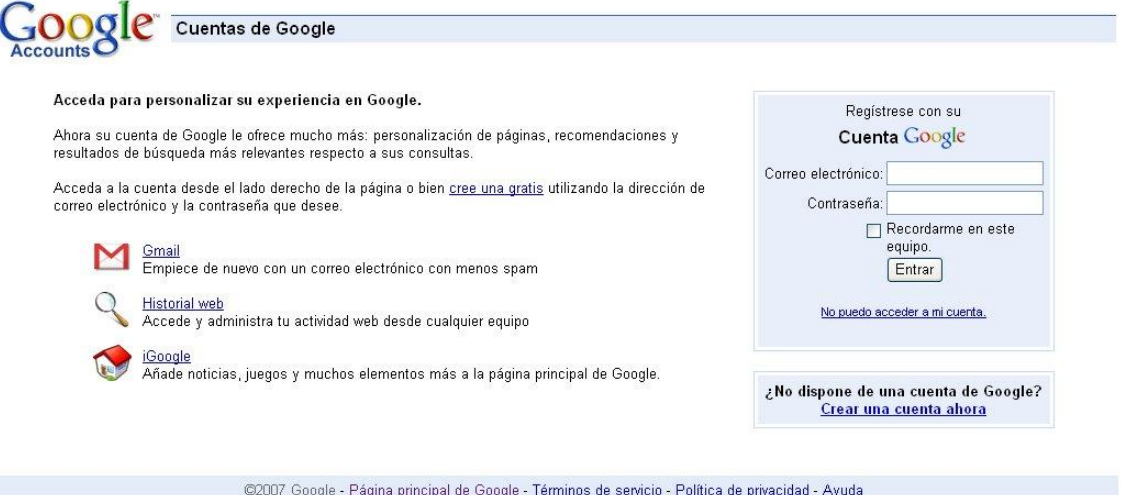

A la dreta teniu dos requadres de color blau: el superior serveix per aquells que ja tenen compte i el inferior pels que no en tenen:

¿No dispone de una cuenta de Google? Crear una cuenta ahora

- 2. Cliqueu a **Crear una cuenta ahora** i surt una pantalla que té 2 requadres. Poseu l'adreça de correu de la XTEC a la primera caixeta de text, i escriviu la mateixa contrasenya als altres dos caixetes (no ha de ser la de la XTEC, de fet, no és recomanable).
- 3. Al requadre de la part inferior, teniu tres requisits:
	- Llista desplegable per País (No, no surten els països catalans)
	- $\bullet$ Una caixa de text on has de copiar un text que sembla tret de lletres psicodèliques dels anys 60. No és cap broma, es tracta d'un requisit que mostra que el que està obrint el compte de Google és humà i no un PC d'un Hacker fent tasques automàtiques.
	- Les condicions d'ús. S'haurien de llegir si vols estar informat.

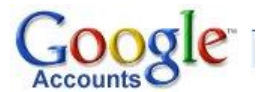

## **TUTORIAL TIC. IES SABADELL, Departament de Tecnología.**

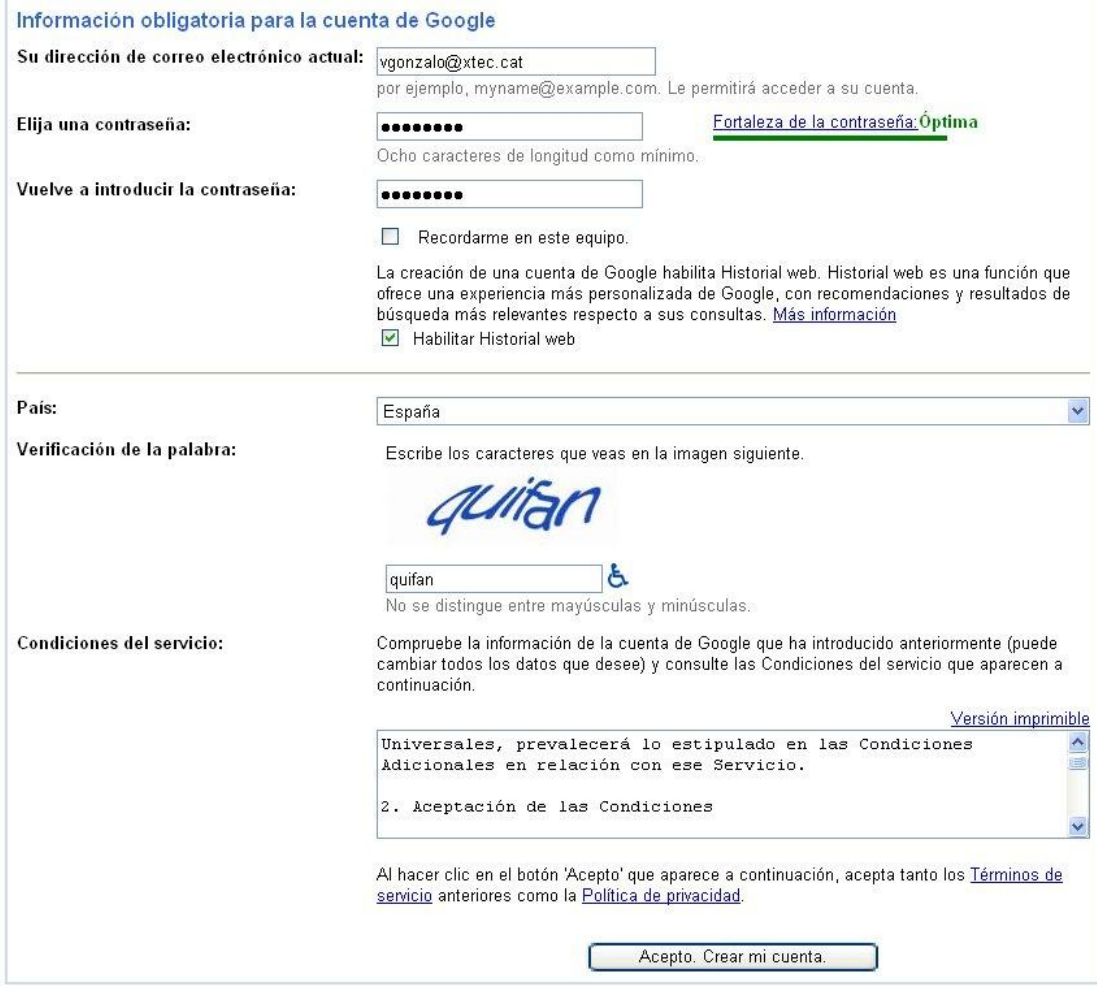

- 4. Pulseu al botó *Acepto. Crear mi cuenta*.
- 5. La nova pantalla és un avís que obris el correu de la xtec, on trobaràs un correu amb un enllaç per validar el compte.

vgonzalo@xtec.cat | Página principal de Google | Mi cuen

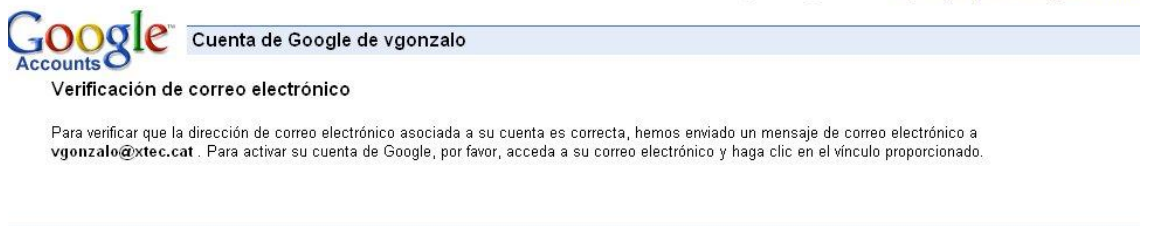

©2007 Google - Página principal de Google - Condiciones del servicio - Política de privacidad - Ayuda

6. Obre Correu XTEC, trobaràs un correu amb l'assumpte: **Verificación de correo electrónico de Google.** Obre'l.

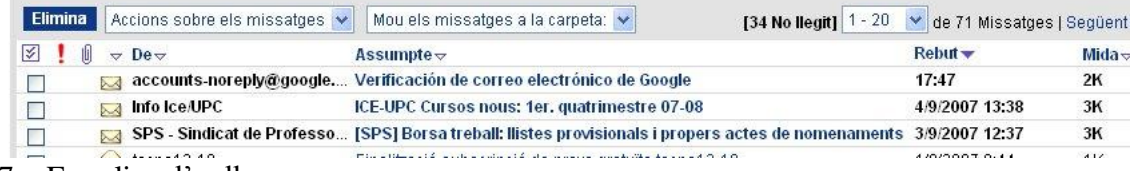

7. Fes clic a l'enllaç

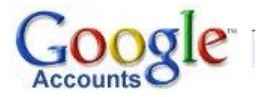

## **TUTORIAL TIC.**

**IES SABADELL, Departament de Tecnología.**

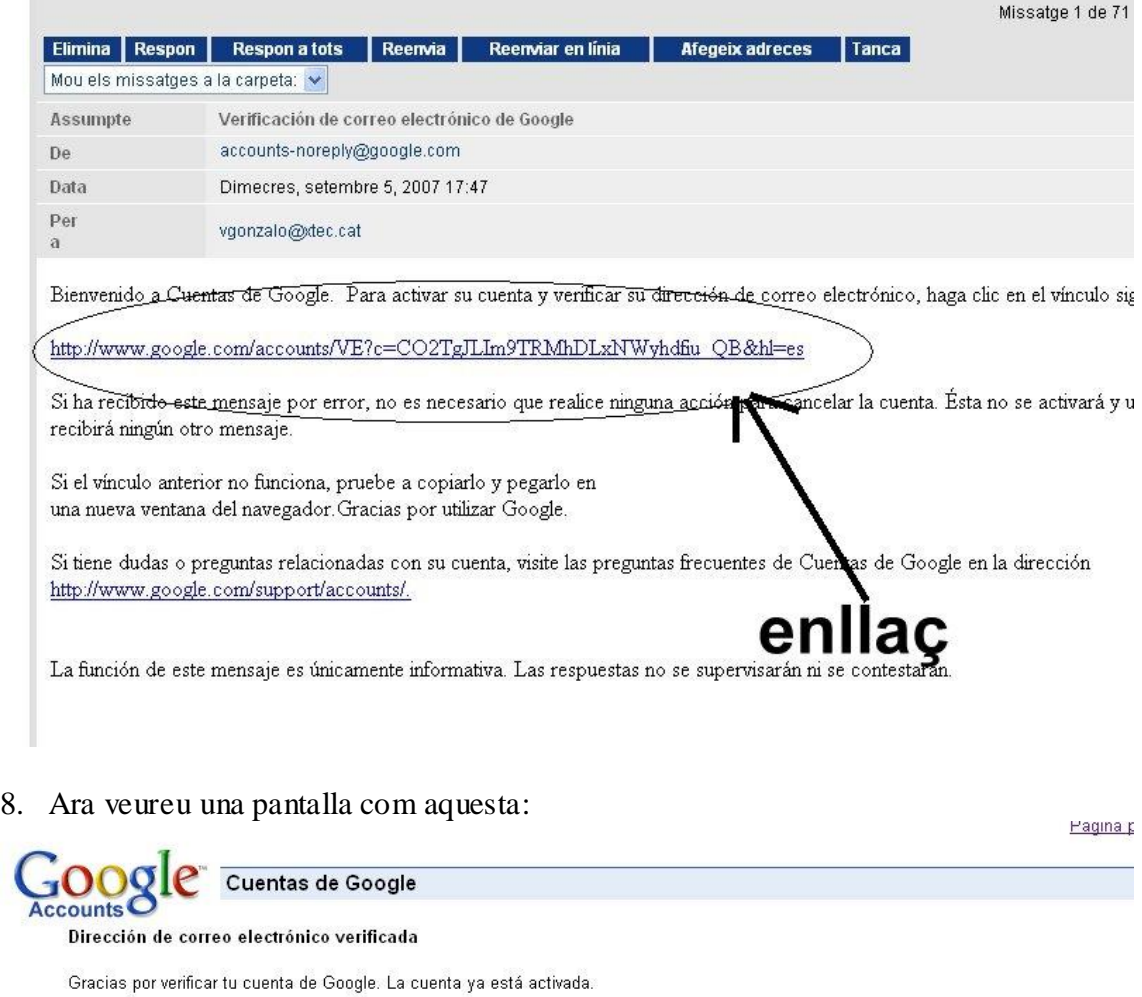

También puede hacer clic aquí para administrar el perfil de su cuenta.

©2007 Google - Página principal de Google - Condiciones del servicio - Política de privacidad - Ayuda

9. Ja teniu compte!! Felicitats! Entreu a la pantalla que hem vist al pas 1 i omplir el quadre per aquells que tenen compte.

A **Correo electrónico** poseu l'adreça XTEC i a **Contraseña** la que heu possat al pas 4.

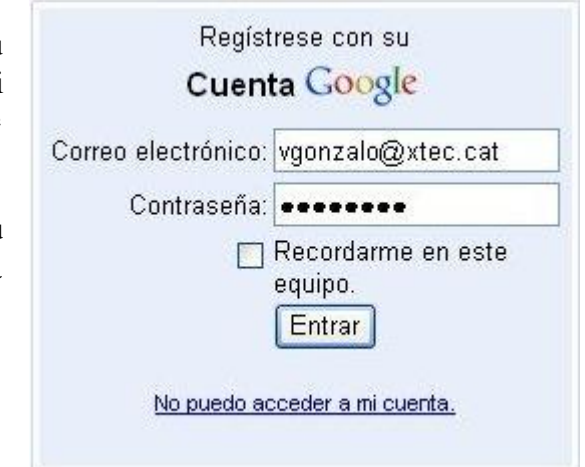

10. Un cop dins, heu d'anar provant totes les possibilitats que us ofereix GOOGLE:

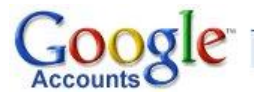

**TUTORIAL TIC.** IES SABADELL, Departament de Tecnología.

## Comunicar, mostrar y compartir

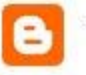

Blogger Exprese sus opiniones en línea

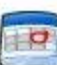

Calendar

Organiza tu agenda y comparte eventos con tus amigos

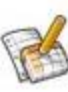

Docs y Hojas de cálculo Crea tus proyectos en línea, compártelos y accede a ellos desde donde estés

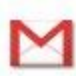

Gmail Correo gratis: 2,8 GB de espacio y menos spam

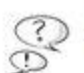

Grupos Cree listas de distribución y grupos de debate

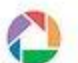

Picasa Encuentre, edite y comparta sus fotografías

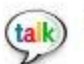

Talk Envía mensajes instantáneos y llama a tus amigos desde tu equipo

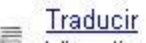

Visualice páginas web en otros idiomas